- Musescore Download https://musescore.org/en/download
- Musescore Support https://musescore.org/en/support
- Musescore Turorials https://musescore.org/en/tutorials
- Musescore Shortcuts https://musescore.org/en/handbook/4/all-keyboard-shortcuts

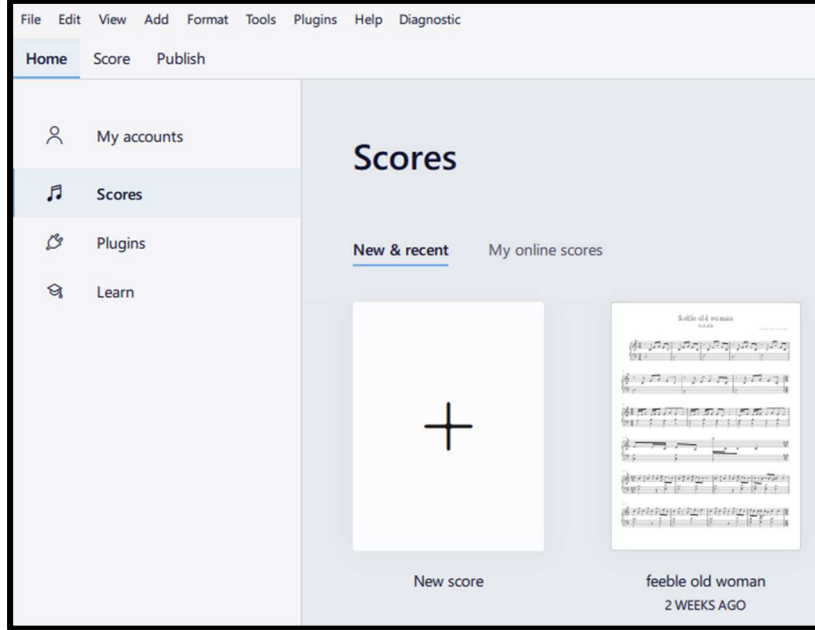

Creating a new score

- 1. Select new score
- 2. Start from either Choose an Instrument or Choose a template

### Choose Instruments

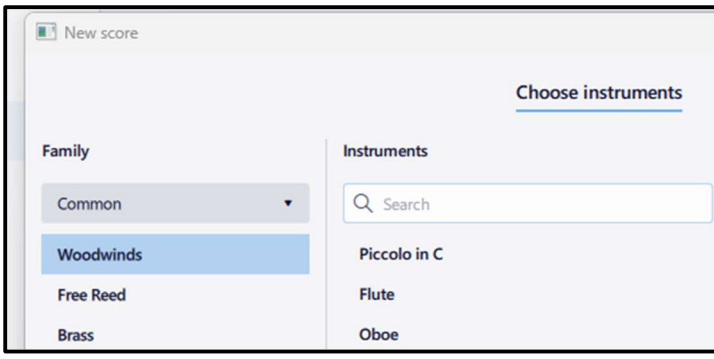

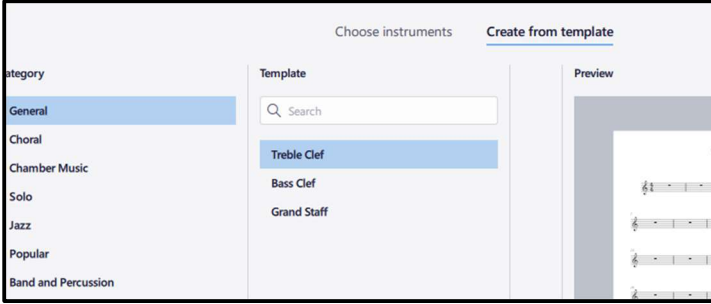

### If you start with an instrument - you can select harp by Strings Plucked and Harp

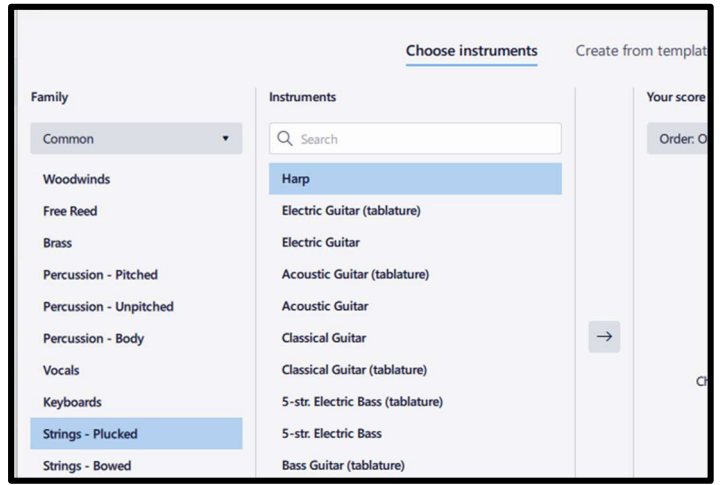

And then select the arrow to move it over to your score then select Next

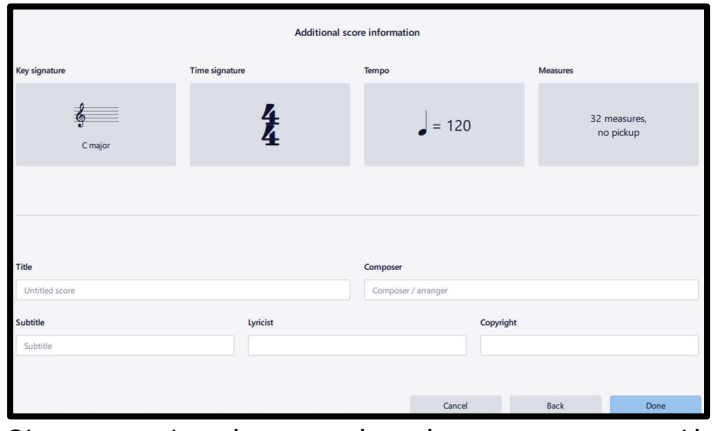

Choose your key signature, time signature, tempo, and initial number of measures and then fill in title and other information and select Done.

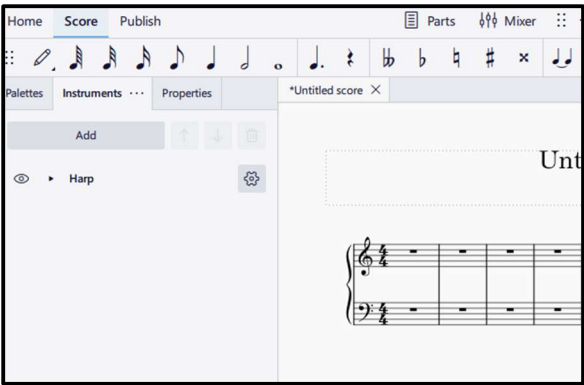

If you want to add another instrument – select the instrument tab and you can select Add. Then select the Palettes tab.

You may not have all the palettes that I have come up – you can add by using the search for additional palettes or markups.

Each palette has a drop down for selecting your desired music notations.

### Choose from Template

Template will allow you to select various orchestral, choir, and leadsheet templates.

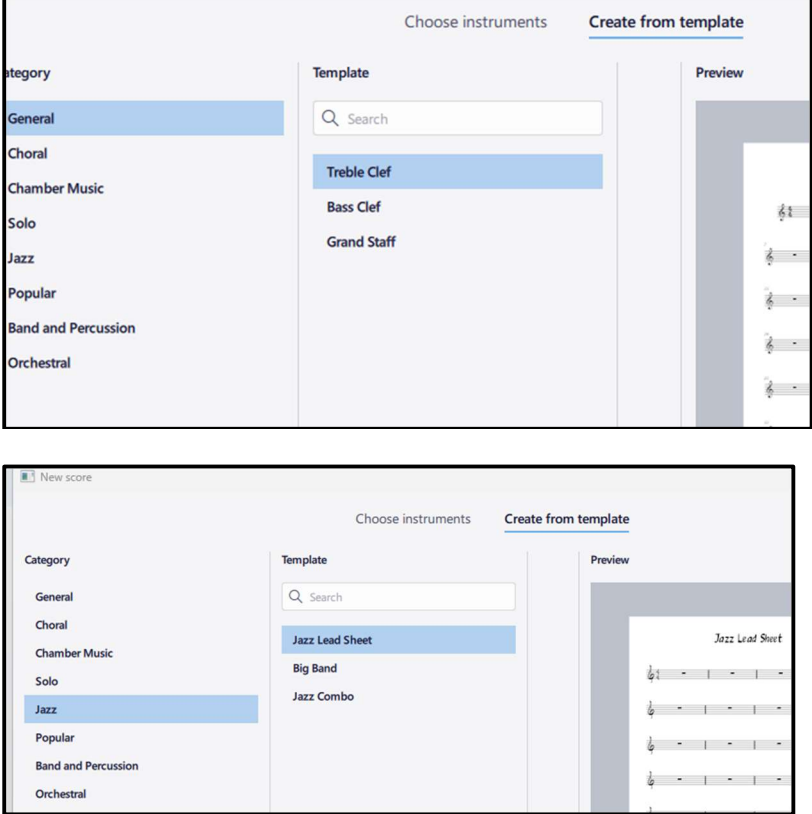

4. Once you have your score template you then are able to start to add your notes.

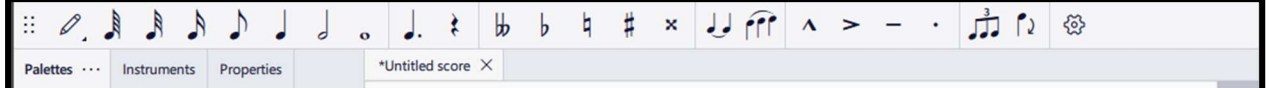

The pencil will allow you to toggle between adding notes or editing notes.

You can select a note or rest and place it on the score or you can use short cuts -short cuts by typing letter of note (example A) number duration for count for note (example 1-9, where 1 =64<sup>th</sup> and  $6 = 1/2$  note).

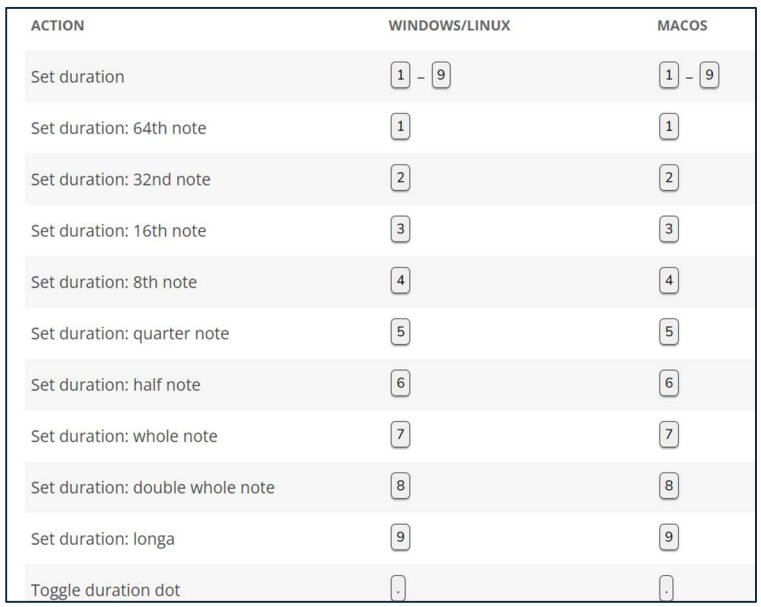

# Walk through adding notes etc. Show undo

# 5. Menu options

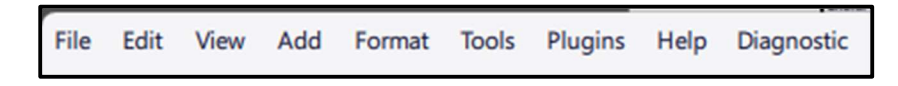

Walk through Main ones and others

- a. Walk through file options
	- a. Import pdf to score (see section below)
- b. Walk through edit options
- c. Walk through view options
	- a. Piano keyboard
	- b. Palettes
	- c. Instruments
	- d. properties
- d. Walk through add options
	- a. Insert measures
		- i. Also show delete notes versus delete measures
		- ii. Inserting part of a bar
- b. Insert tuplets
- c. Insert frames
- d. Insert text
	- i. Chord symbols ctl K
	- ii. Note text ctl T
	- iii. Verse text ctl L
- e. Add options insert measures
	- i. Inserting tuplets
	- ii. Inserting frames
	- iii. Texts
- e. Walk through format options
- f. Walk through tools options

## a. Transpose

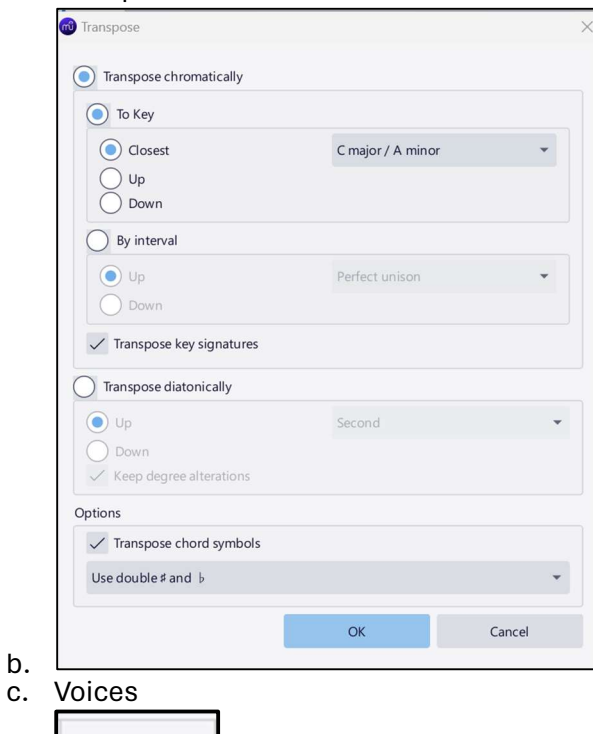

6. Play back

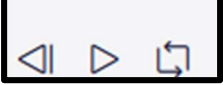

- 7. Show how to import a pdf
- 8. Show Short cuts
	- a. Add text Ctrl -T
	- b. Add lyrics Ctrl L

J1

- c. Add chords Ctrl K
- 9. Show how to add fingering

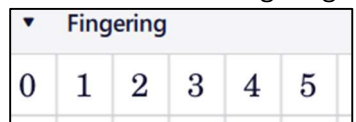

10. Show how to add placing brackets

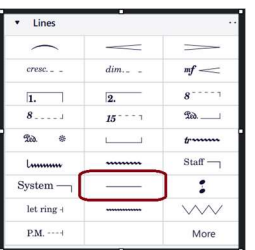

Select beginning note then select lines:line the then select line properties

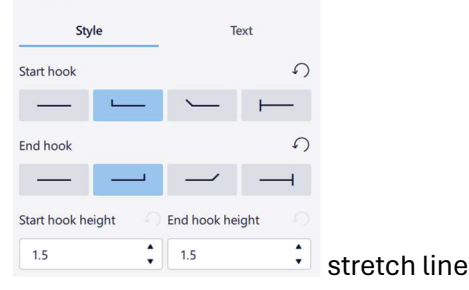

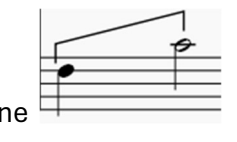

11. Show M for rest measures collapse and expand

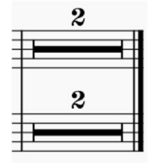

12. Show I for adding another instrument

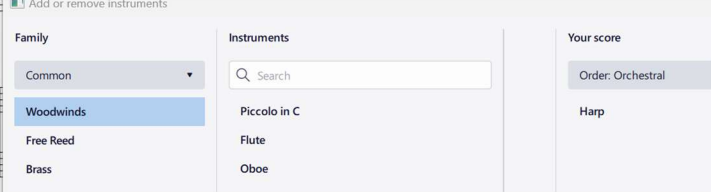

## Importing PDF

- File Edit View Add Format **Tools** Plugins Diagnostic Help 1. Select File from the menu
- 2. From the drop down menu select Import PDF
- 3. (You will need a musescore account (free one)
	- a. Take an example from https://thesession.org/tunes
	- b. Print it as a pdf

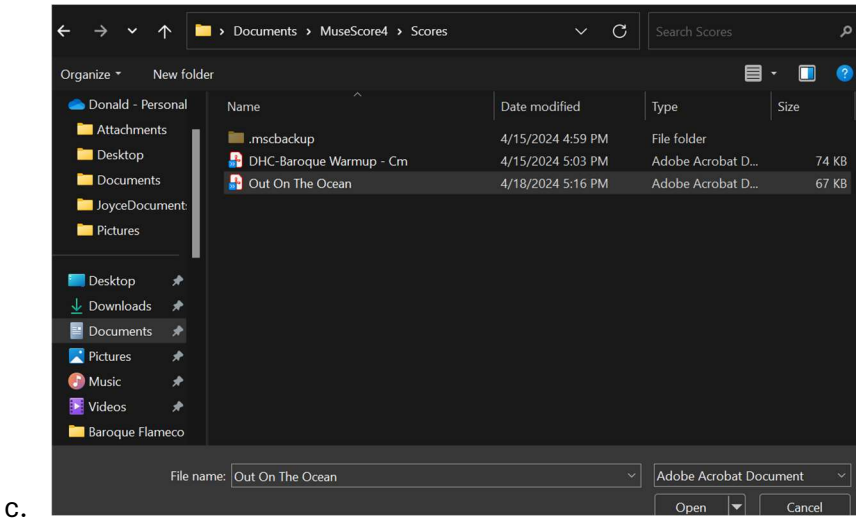

4. Select pdf for import – it will be queued

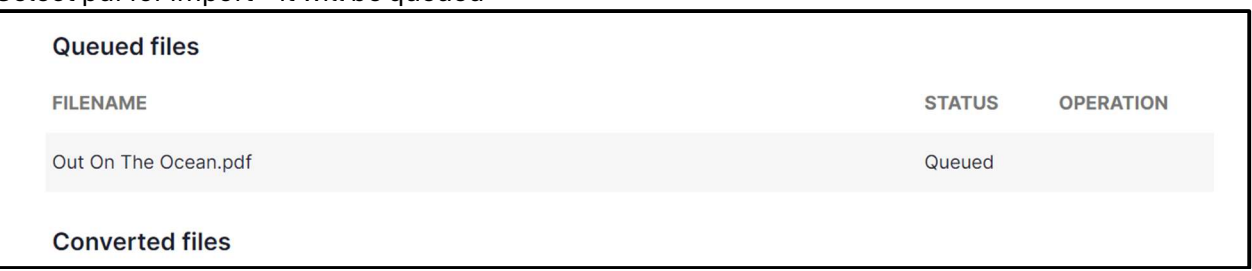

5. Wait for it to be converted (sometimes you get an email notification – the result will either be unsuccessful or Download

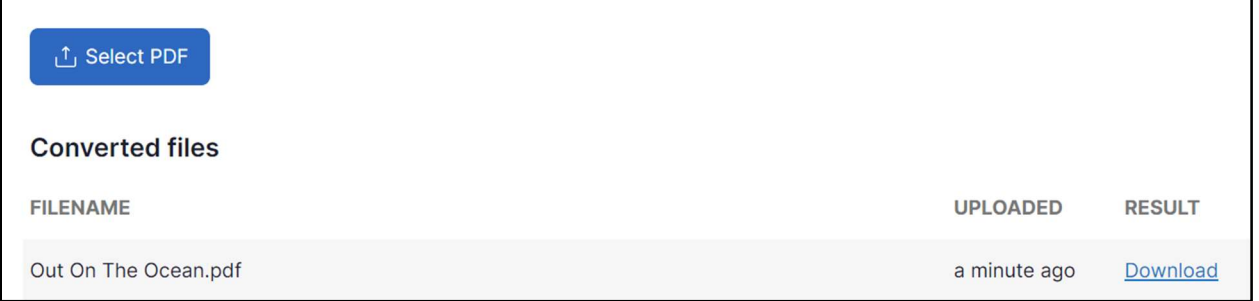

6. Click on Download – it will open in musescore

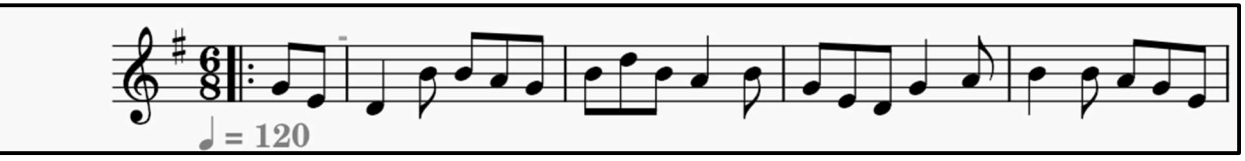

I often open up a new score to copy and paste and make changes. You can make a lead sheet and figure out your chords.

- a. Copy (control C or control X) with select note or measure and then use shift and select the last note or measure.
- b. Paste is control V.

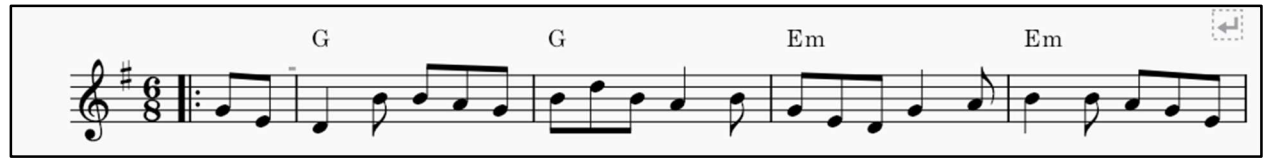

Then go to the instruments tab and add either another instrument or another clef.

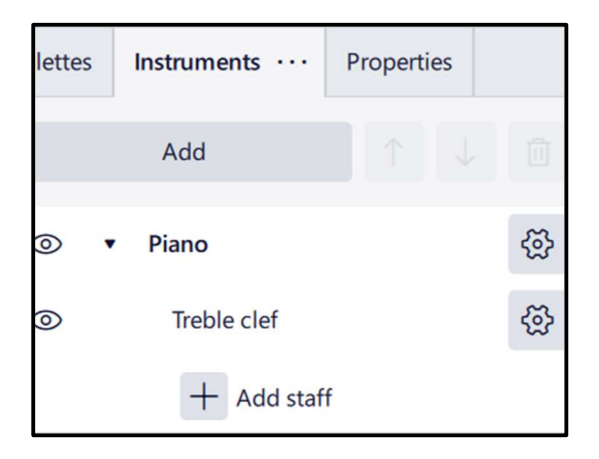